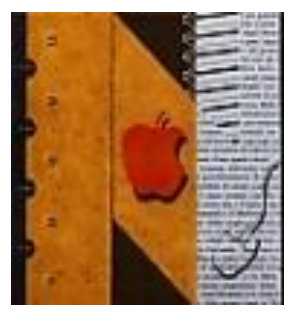

## ISTITUTO DI ISTRUZIONE SUPERIORE "NEWTON-PERTINI"

Liceo Scientifico - Liceo Scientifico opzione Scienze Applicate - Liceo Scientifico Sportivo Liceo Scienze Umane opzione Economico Sociale - Liceo Linguistico Istituto Tecnico Meccanica e Meccatronica, Informatica, Chimica, Materiali e Biotecnologie Istituto Tecnico Amministrazione Finanza e Marketing - Sistemi Informativi Aziendali -Turismo Istituto Professionale Industria e Artigianato per il Made in Italy

 Via Puccini, 27 – 35012 Camposampiero (Padova) – tel. 049.5791003 – 049.9303425 c.f. 92127840285 – e-mail: pdis01400q@istruzione.it – [pdis01400q@pec.istruzione.it](mailto:pdis01400q@pec.istruzione.it) – www.newtonpertini.edu.it

Comunicato n. 17 Camposampiero, 10 Settembre 2021

A tutti i Docenti Al personale ATA Al Sito

## **Oggetto: Prime istruzioni per l'utilizzo del registro elettronico Classe viva e per la gestione del Libretto Web**

Si comunicano a tutti i Docenti, e in particolar modo ai Docenti di nuova nomina e nuovi per l'Istituto, alcune indicazioni per l'uso del registro ClasseViva – Spaggiari e del libretto Web.

- Dopo che l'Ufficio Personale avrà inserito i nuovi docenti a sistema, le credenziali per accedere al registro elettronico verranno inviate automaticamente alla mail istituzionale di ciascun docente (se non sono già in possesso dei singoli docenti);

- Nei primi giorni è possibile che il Docente non veda abbinata alcuna classe; in questo caso si seleziona "registro di tutte le classi" e si entra nella classe voluta.

- Si ricorda, in particolare per i docenti nuovi di questo Istituto, che le classi sono così indicate:

A, B e D senza alcun numero = Tecnico Economico e Turismo

G senza alcun numero = Professionale Moda

A,B,C,D,E seguite da 1= Liceo Scientifico, Liceo Scienze Applicate, Liceo Scientifico Sportivo

A e B seguite da 2 = Liceo Scienze Umane

A,B,C,D,E,F,G seguite da 3 = Tecnico Mecc.-Meccatronico, Informatico, Biotecnologie A e B seguite da 4 = Liceo Linguistico.

- Qualora si ponessero dei problemi è possibile cercare indicazioni e risposte all'interno del Registro Elettronico, cliccando, dopo essere entrati con le proprie credenziali, sul codice accanto al nome in alto a destra – selezionare "**centro servizi". Qui si trovano manuali con utili indicazioni per utilizzo del Registro.**

- A breve le comunicazioni non saranno più esclusivamente inviate per mail ma anche visibili in "Consulta Bacheca" sempre in Regiastro Elettronico.

## Libretto Web

Di seguito si riportano le istruzioni per l'utilizzo del libretto web, nella parte che riguarda l'accoglienza delle giustificazioni.

*Come faccio a verificare che sia attivo libretto web?*

Accedo alla voce "Registro delle mie classi", clicco sul registro di una classe e poi sul nome di un alunno.

Quando si apre la finestra di dettaglio verifico che sia presente la dicitura "*Vai al Libretto Web"*.

In caso contrario significa che la funzione non è attiva. Esempio:

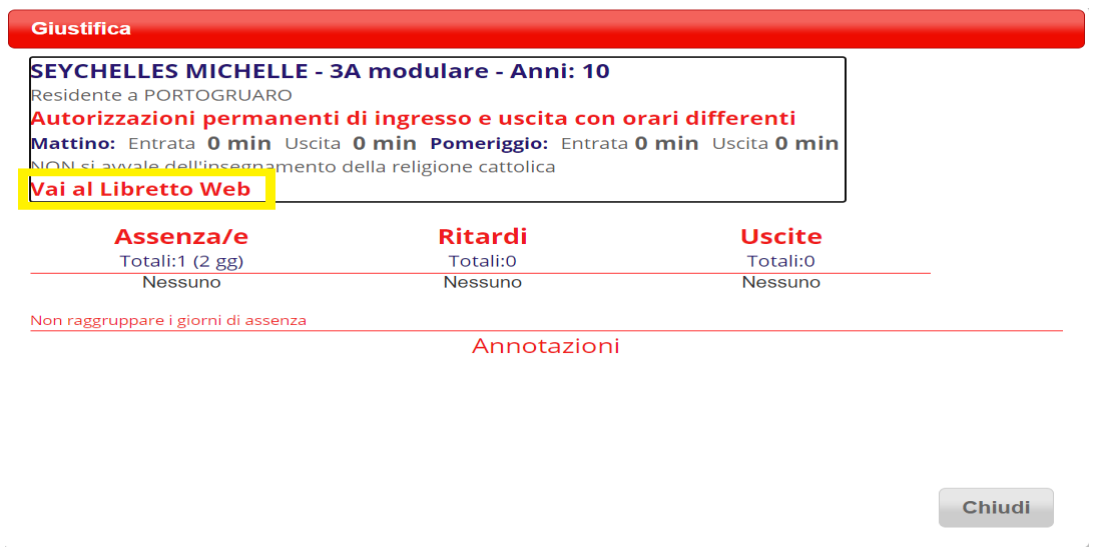

Per **accettare o rifiutare** (si ricorda che il rifiuto di accettare una giustificazione deve essere motivato) **l'inserimento di un evento e la contestuale giustificazione** da parte di un genitore o di uno studente maggiorenne, la procedura che deve effettuare il docente è la seguente:

1) Clicco su **"Registro delle mie classi"**;

2) Accedo al **registro di classe** e verifico che nell'elenco degli alunni qualcuno abbia la scritta **Eventi** in rosso, sulla sinistra (significa che sono presenti degli eventi registrati e la giustificazione non è ancora stata accettata o rifiutata);

3) Clicco sul nome dell'alunno in questione; Esempio:

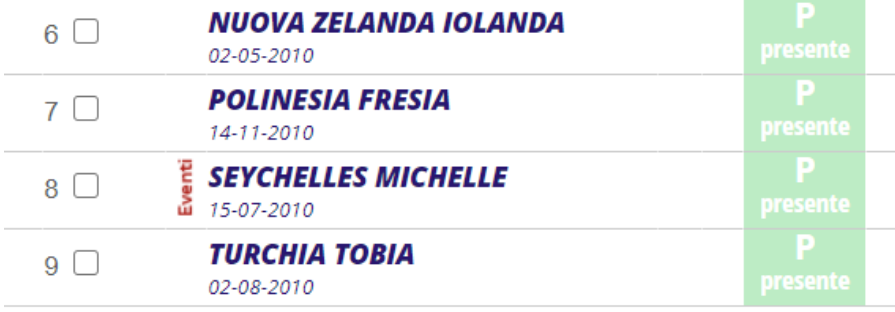

Si aprirà la finestra di dettaglio, **dove dovrò cliccare alla voce** "**Val al Libretto web**". 4) A questo punto troverò l'elenco degli eventi inseriti dal genitore e potrò approvarli o rifiutarli.

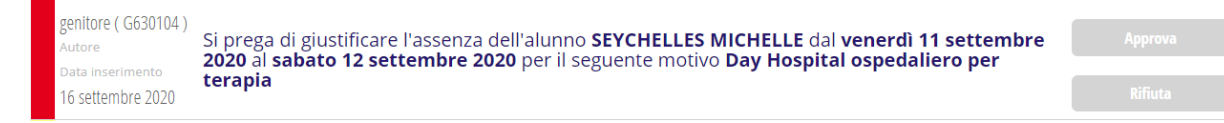

In entrambi i casi il genitore vedrà chi ha approvato tale richiesta e, nell'ipotesi di rifiuto, anche la motivazione.

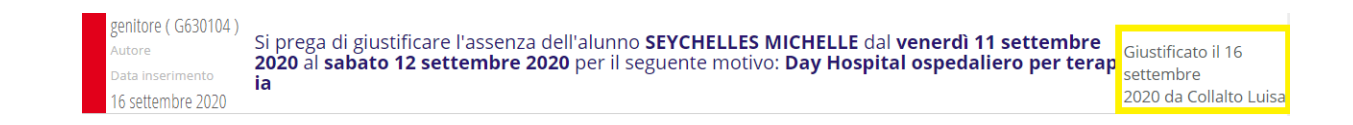

Per qualsiasi chiarimento è possibile contattare il prof. De Marchi, referente per il registro elettronico.

Sperando che le indicazioni risultino sufficientemente chiare ed esaustive, e ringraziando per la collaborazione, è gradita l'occasione per porgere cordiali saluti.

> La Dirigente Scolastica Dr.ssa Chiara Tonello

 firma autografa sostituita a mezzo stampa ai sensi dell'art.3 c. 2 Dlgs 39/93